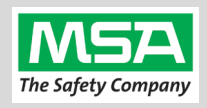

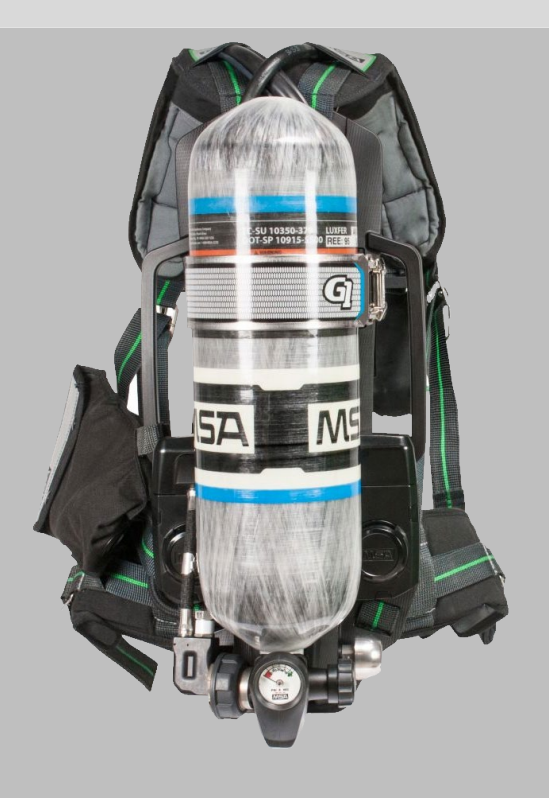

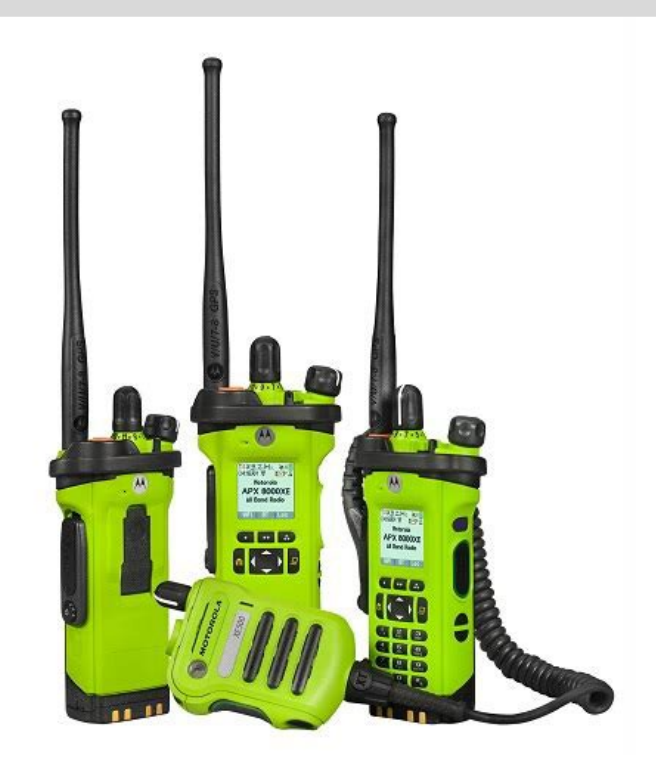

# G1 SCBA Radio Pairing Guide for **Motorola APX™**

APX 4000 Series APX 5000 Series APX 6000 Series APX 7000 Series APX 8000 Series

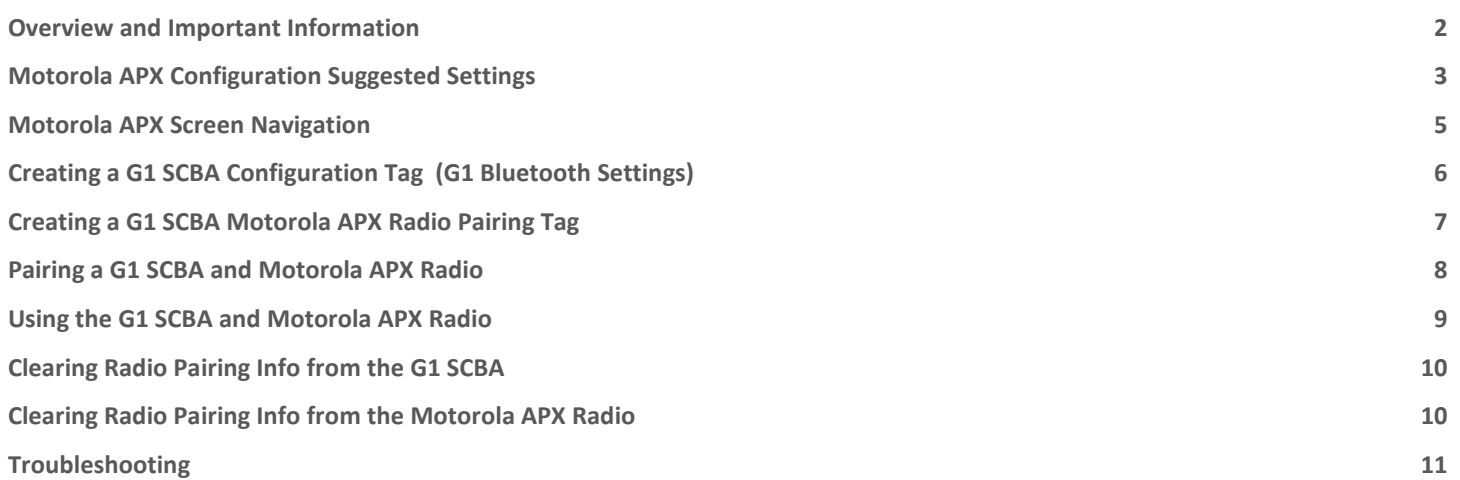

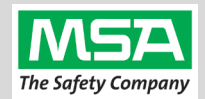

### **WARNING**

**CAREFULLY READ AND FOLLOW ALL APPLICABLE MOTOROLA AND G1 SCBA MANUALS FOR THE PRODUCTS REFERRED TO HEREIN (INCLUDING ALL INSTRUCTIONS, WARNINGS AND CAUTIONS). WHERE THERE ARE CONFLICTS IN INFORMATION, THE MANUALS SUPERCEDE ALL INFORMATION AND STEPS LISTED IN THIS GUIDE. FAILURE TO FOLLOW THIS WARNING MAY RESULT IN SERIOUS INJURY OR DEATH.**

#### **Overview and Important Information**

<span id="page-1-0"></span>This **G1 SCBA Radio Pairing Guide** is offered in good faith to G1 SCBA owners as a **job aid** to assist them to successfully pair and connect their 3<sup>rd</sup> Party radio devices to their G1 SCBA.

It provides guidance as to:

- Radio configuration settings which are required for pairing, connecting, and operating your radio with a G1 SCBA.
- Common audio routing options available to you, to choose from, however options may vary depending on your radio model, accessories, radio feature licenses, etc.
- Suggestions based on testing results and from feedback from other customer experiences.

There are additional options, choices, features, and settings available for your radio that are not covered in this guide.

MSA customer support associates will make a best effort to answer or get answers to questions specific to paring and operation of the G1 SCBA where applicable.

Selection of specific options and configurations is the responsibility of the end user based on their specific radio products, operational procedures, and organizational needs.

**This document is not a manual for programming or for using the radio**. Please, refer to, and always defer to the manuals and support options provided by your radio vendor and manufacturer. Always work with your radio programming engineer to program and test your radios.

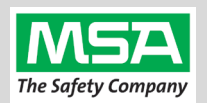

#### **Motorola APX Configuration Suggested Settings**

#### <span id="page-2-0"></span>Motorola APX Radio Configuration

The purpose of this section is to provide required, optional, and suggested radio settings. Always consult your authorized Motorola Radio Engineer, vendor, and manufacturer for radio programming.

- Step 1. Update Motorola CPS (Code Plug Software) and Radio Firmware to the latest versions, or as advised by your radio vendor and manufacturer. Step 2. Open Motorola Code Plug Software  $\overline{\mathcal{M}}$ Radio Information Step 3. (A) Select "Radio Wide" in the Navigation Panel on the left Radio Wide (B) Select "Bluetooth" from the Radio Wide menu in the panel to the right to jump to the Bluetooth section. General Alert Tones User Inf Tactical Public Safety Bluetooth Step 4. In the "Bluetooth" sub-section (expand it if the section is collapsed) and set: ▼ Bluetooth • Bluetooth Enable: YES **Rluetooth Fnable**  $\overline{\mathbf{v}}$ • Bluetooth Tones: YES **Bluetooth Tones**  $\overline{u}$ **Bluetooth Pairing Type** I F MPP & Standard • Bluetooth Pairing Type: LF MPP & Standard **Rluetooth Re-Pair Timer** Infinite **Bluetooth Re-Pair Timer:** Infinite Bluetooth Drop Timer  $5 \text{ min}$ **Rluetooth Friendly Name** APX RADIO • Bluetooth Drop Timer: 5 minutes (minimum) Bluetooth Replace Pairing Info V • Bluetooth Replace Pairing Info: YES **Step 5 & Step 6** refer to a common setup. APX button functions are highly customizable and options differ between APX models. Refer to your APX manual, the CPS Help system, radio engineer, vendor, or manufacturer support, for alternative button options. A Radio Ergonomics Configuration Step 5. (A) In the Navigation Panel, expand "Radio Ergonomics Configuration" Radio Ergonomics Wide 4 Controls (B) Expand "Controls", and then select "Buttons" Buttons Step 6. Under the "Conventional Feature" column, set: Nan Conventional Featu **Top Button** Emergency • Side Middle Button (1-dot) : Bluetooth On/Off Side Top Button Zone Up • Side Bottom Button (2-dot): Bluetooth Inquiry On/Off Side Middle Button Bluetooth On/Off Side Bottom Button Bluetooth Inquiry Step 7. Optimize BT Mic Gain: (A) Under "Radio Ergonomics Configuration" & "Radio Profiles" select desired profile (B) "Audio Settings"  $\rightarrow$  "Microphone TX Settings"  $\rightarrow$  "Audio Equalization" Bluetooth Mic Gain Level (dB) 6 BT Mic Protocols have inherently low gain compared to wired mics; **Results suggest that a BT Mic Gain of at least 6 dB, and often 9 dB, is optimal**. Speaker / RX Settings Step 8. Reduce feedback for firefighters in close proximity: **Volume Control** Radio & Accessory .<br>Maximum Audio Volume 255 (A) Under "Radio Ergonomics Configuration" and "Radio Profiles" .<br>Minimum Audio Volume **Alert Tones** Radio & Accessory select the desired profile /olume Offset (dB)  $\overline{\mathbf{0}}$ nimum Volume 23 (B) "Audio Settings"  $\rightarrow$  "Speaker / RX Settings"  $\rightarrow$  "Group Setting"  $\overline{255}$ .<br>Maximum Volume **Audio Equalization** Radio Accessory (C) Set the Radio and Accessory to "Reduce Feedback" Reduce Fe Group Setting **Repeat Step 7 and Step 8 for each radio profile, as desired.** Step 9. **Two Display Radios ONLY:** Adding the BT menu to the display screen:
	- (A) Under "Radio Ergonomics Configuration"  $\rightarrow$  "Controls" (B) Select "Menu Items"
	- (C) Ensure the "BT" menu item is added to the "Selected" List

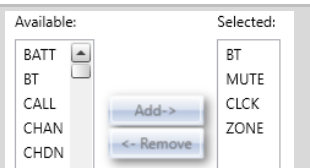

Step 10. (A) Go to "Radio Ergonomics Configuration"  $\rightarrow$  "Radio Ergonomics Wide"

expand it.

(B) Click the "Advanced" link at the top to jump to the "Advanced" sub-section and

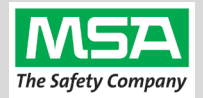

▲ Radio Ergonomics Configuratio Radio Ergonomics Wide

Advanced

(C) Choose the settings for the desired PTT and Speaker Option Proceed to "OPTION 1" for radios WITH a Remote Speaker Mic (RSM) Proceed to "OPTION 2" for radios WITHOUT a Remote Speaker Mic (RSM) OPTION 1: RSM Large Button as PTT button and Default Incoming Audio to RSM This option is for Motorola APX Radios WITH a Remote Speaker Mic (RSM). *Note: Allows Speaker Volume control.* And will operate with: (A) the RSM's large button as PTT button, and (B) Default Incoming Audio to the RSM. Step 1. Under "Radio Ergonomics Configuration"  $\rightarrow$  "Radio Ergonomics Wide"  $\rightarrow$  "Advanced" Active Mic for Radio PTT Wireless Mic Active Mic for RSM PTT Wireless Mic (A) For the "**Active Mic for Radio PTT**" setting: Select "**Wireless Mic**" (B) For the "**Active Mic for RSM PTT**" setting: Select "**Wireless Mic**" Step 2. For the "**Bluetooth Receive Audio**" setting: Select "**RSM/Internal Speaker**" **Bluetooth Receive Audio** RSM/Internal Speaker

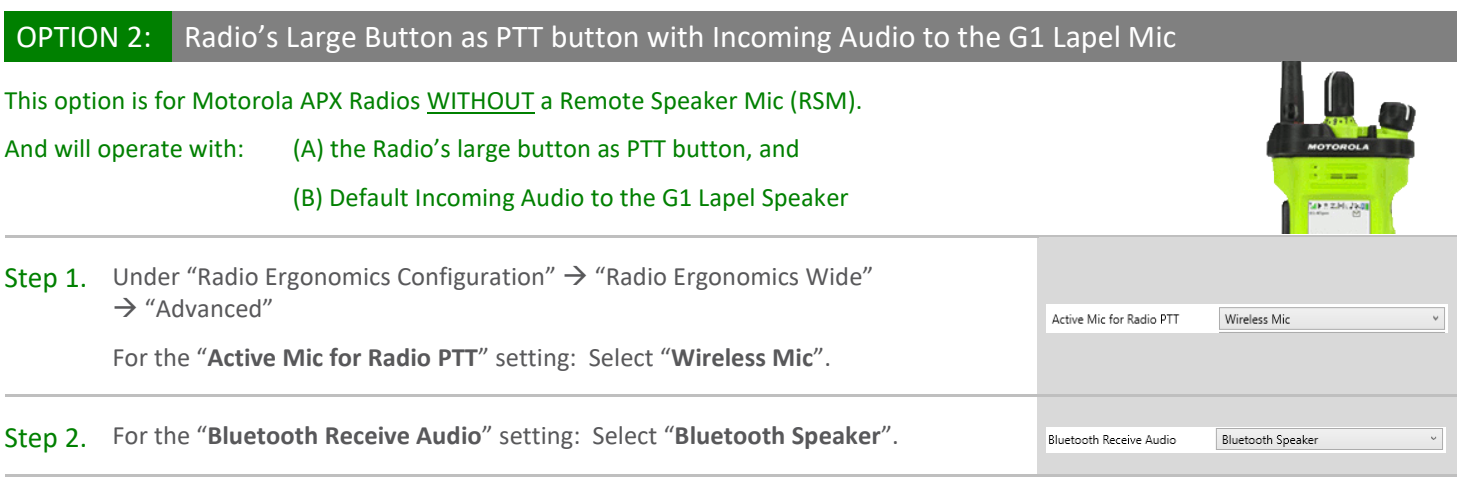

**Active Mic for Indirect PTT** - If you have purchased and configured radio/RSM hardware capable of using Emergency Call Button features, you may see an option to select an "**Active Mic for Indirect PTT**" in your Motorola CPS programming software. Active Mic for Indirect PTT RSM Mic  $\vee$ In cases where the department has opted to use an emergency call button, MSA recommends setting this feature to "**RSM Mic**". It is **NOT recommended** to set "Active Mic for Indirect PTT" to "Wireless Mic", based on consideration that, in an emergency call situation, there is an increased potential for conditions that inhibit communication through the G1 microphone, and the firefighter may be in a position that makes egress, troubleshooting, or switching to the radio mic more difficult**.**

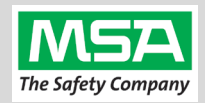

<span id="page-4-0"></span>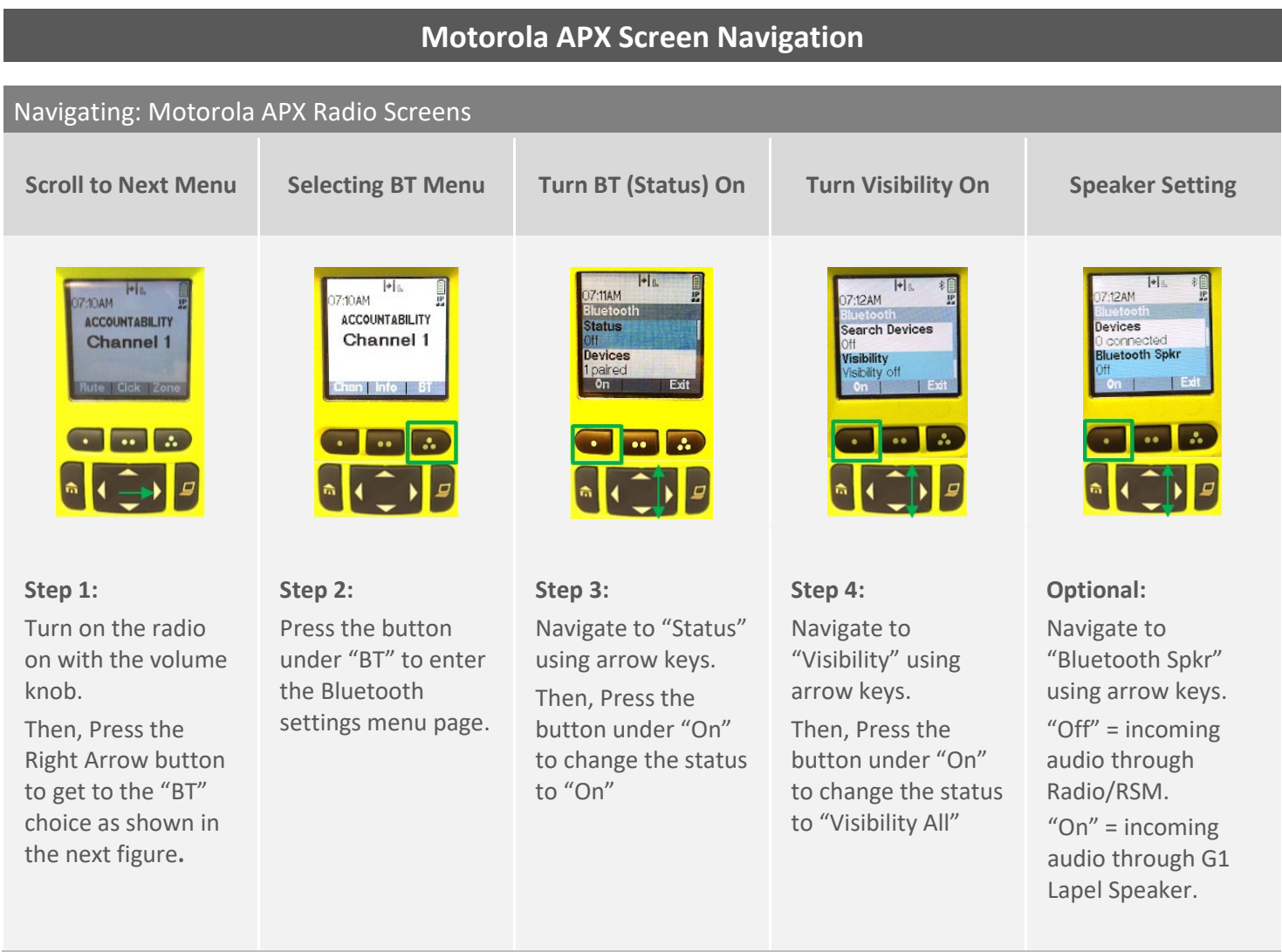

Notes:

- Dual Screen Radio menus depicted herein.
- Menu availability may be customized, as referenced in the previous page, and if some menus are currently not visible on the radio, re-programming may be required for those menus to be visible.
- For radio models not depicted, please consult the product documentation for information on the appropriate procedures.

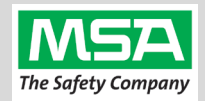

<span id="page-5-0"></span>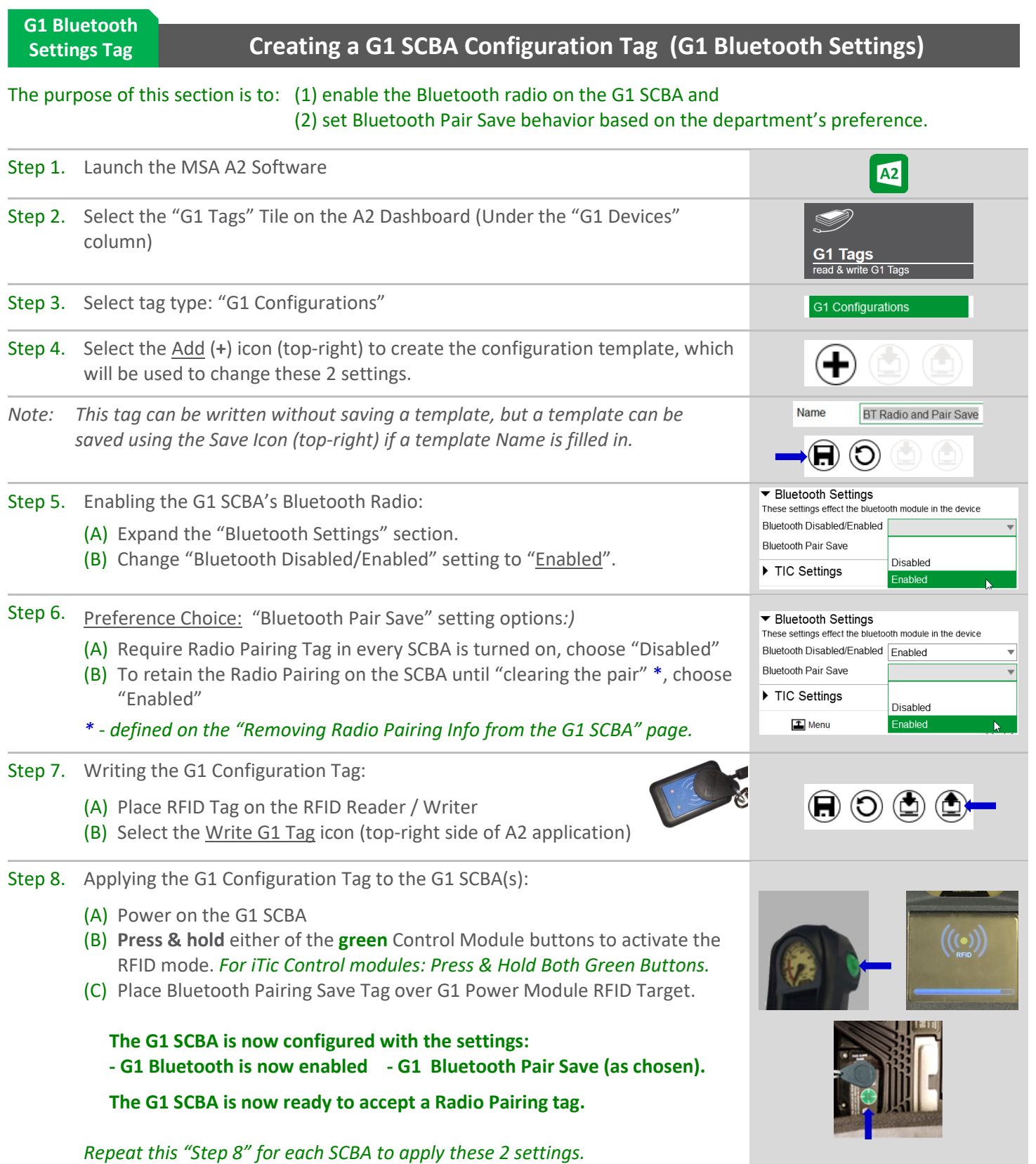

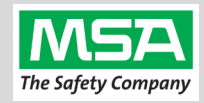

<span id="page-6-0"></span>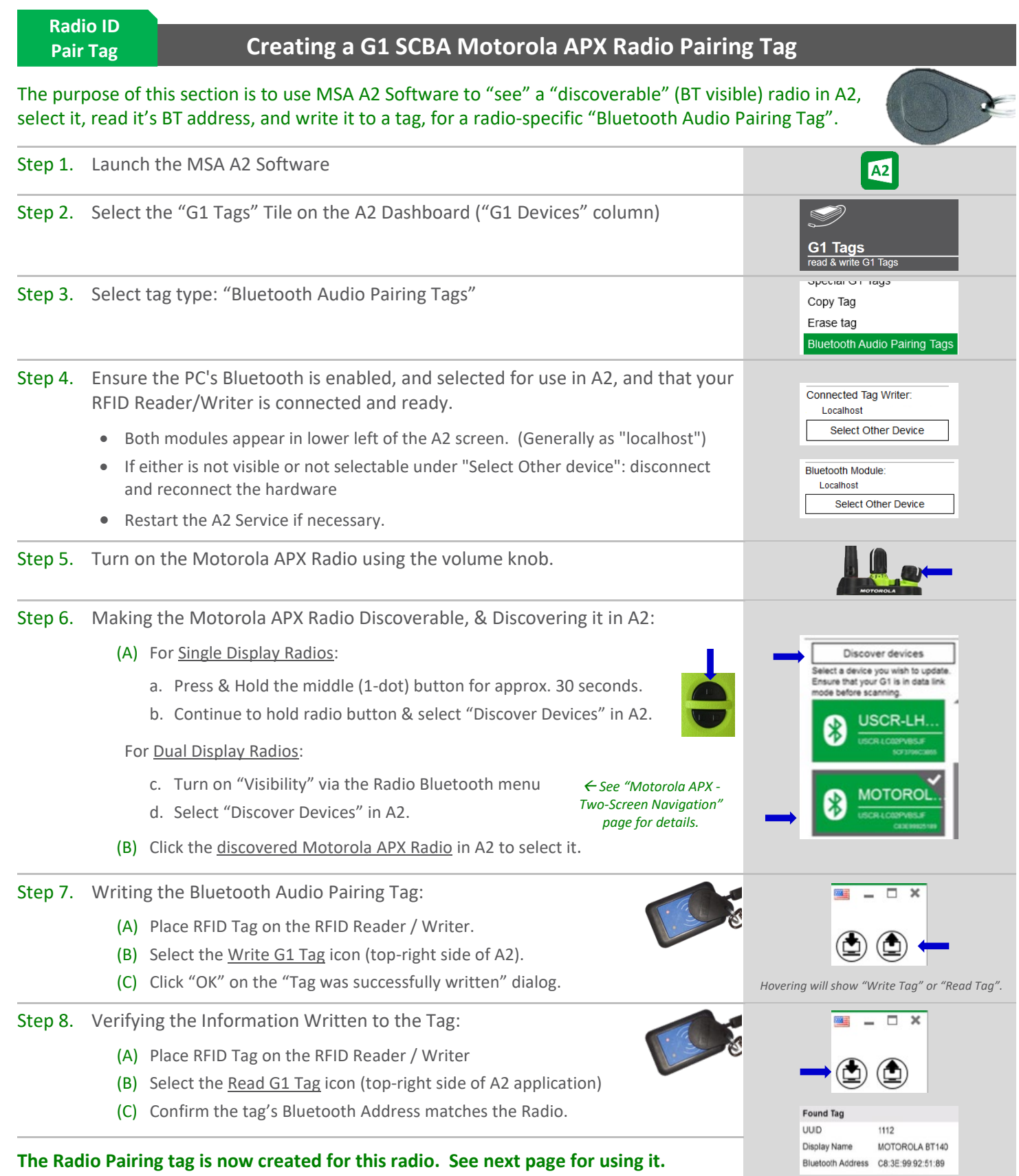

<span id="page-7-0"></span>**Pairing G1 &** 

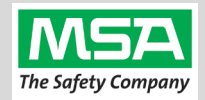

### **Pairing a G1 SCBA and Motorola APX Radio Radio**The purpose of this section is to pair a radio with a G1 SCBA using the radio-specific "Bluetooth Audio Pairing Tag". *"Pairing" is registering 2 Bluetooth devices with one-another so they can be connected. "Paring" does not mean "connecting".* Step 1. Turn on the Motorola APX Radio using volume knob. Step 2. Verify Bluetooth icon is visible on radio display. (That Bluetooth capability is enabled) *If not visible, enable the radio's Bluetooth OR reconfigure radio.* 07:12AM Step 3. Power on the G1 SCBA. Step 4. **Press & hold** either of the **green** Control Module buttons to activate the RFID mode. *For iTic Control modules: Press & Hold Both Green Buttons.* ļ Step 5. Register the Radio to the G1 SCBA: Place the RFID the Motorola APX Radio's Pairing Tag over the G1 Power Module RFID Target. Step 6. Pair the Radio: Single Display Radios: For Single Display Radios: - Press & Hold middle (1-dot) button on the radio (approx. 30 seconds). - The radio will give an audible indication when pairing is complete. Dual Display Radios: For a Dual Display Radios: - A pairing request will appear on the radio display, accept the pairing request GSCBA-07 using the radio menu button. The radio will give an audible indication when pair request pairing is complete.  $|$  Cnc **The G1 SCBA & Motorola Radio is now paired and ready for use.** • After a successful pairing *(unless the Facepiece is already donned, and the regulator is open)* the G1 SCBA will **not** remain connected to the radio. o it will have paired, beeped, and disconnected.  $\circ$  The radio is available for non-Bluetooth use. When the end user restarts the radio (so it is visible), dons the facepiece, turns on the G1 regulator, and breathes (as described in the next section), the G1 SCBA will automatically connect to this paired radio.

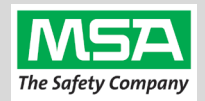

The purpose of this section is to describe how to initiate the connection between the paired G1 SCBA and radio. Step 1. Turn on the Motorola APX Radio using volume knob. Step 2. Don the G1 SCBA and securely attach the G1 Facepiece to your face. *A poor facepiece seal can cause improper microphone performance, such as intermittent audio.* Step 3. Turn on the G1 SCBA via pressurization. • The G1 SCBA will try to establish a Bluetooth connection to the **currently paired radio** for up to 8 minutes. • When found, it will quickly connect and disconnect, (and is now ready to automatically activate when breathing.) *If the connection is not established, repeat the pairing process described in the previous section.* Step 4. Begin breathing (with the regulator attached). The radio and SCBA will connect automatically (approx. 20 seconds).

**Using the G1 SCBA and Motorola APX Radio**

#### **All SCBA voice communication will now go from the SCBA through the portable radio.**

Use Notes & Tips:

<span id="page-8-0"></span>**Using Paired G1 & Radio**

- Turn on the radio just *before* you turn on the G1 SCBA.
- If the regulator is shut off, The G1 SCBA will not remain connected to the radio. The radio can be used by itself (no Bluetooth connection) when the regulator is shut off. The G1 SCBA will automatically reconnect to the radio when breathing on the G1 regulator (as described above) resumes.
- Verify both the incoming and outgoing audio functionality after breathing resumes.

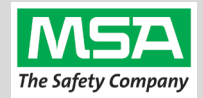

#### The purpose of these sections is to describe how to "un-pair" the G1 SCBA & Radio, so they will no longer connect.

When you no longer want to use a particular radio with a particular G1 SCBA: The **Best practice** is to **clear the pairing information from both devices**—the radio & the G1 SCBA. This prevents the G1 SCBA from connecting to a previously-paired Bluetooth radio during the next start-up.

<span id="page-9-0"></span>**Clearing G1 SCBA Pair**

#### **Clearing Radio Pairing Info from the G1 SCBA**

There are 3 methods for removing stored Radio pairing information from the G1 SCBA.

- All three methods are effective on G1 SCBAs configured with "Bluetooth Pair Save" being "Disabled"
- The "**Battery Removal Method**" is a popular method, however, note that this method is **NOT effective when the G1 SCBA is configured with the "Bluetooth Pair Save" setting set to "Enabled".**

**Method 1 – Battery Removal** *(Only effective when the G1 "Bluetooth Pair Save" setting is "Disabled")*

Step 1. Remove G1 SCBA Battery

#### Bluetooth audio pair info is cleared from the G1 SCBA.

*Next "Clearing Radio Pairing Info from the Motorola APX Radio" in the next section.*

#### **Method 2 – Pair New Radio**

Step 1. Pair a different Bluetooth Motorola APX Radio with the G1 SCBA using the new radio's Bluetooth Audio Pairing Tag, as described in the "Pairing a G1 SCBA and Motorola APX Radio" section.

Bluetooth audio pair info on the G1 SCBA is changed to the pair info for the new radio. *Next "Clearing Radio Pairing Info from the Motorola APX Radio" in the next section.*

#### **Method 3 – Use a "Reset Bluetooth Pairing" Tag**

*If not yet created, create a "Reset Bluetooth Pairing" Tag in the A2 software, under "G1 Tags" tile*  $\rightarrow$ *"Special G1 Tags" Expand "Reset Tags" list Select "Reset Bluetooth Pairing"*

- Step 1. **Press & hold** either of the **green** Control Module buttons to access the RFID mode display.
- Step 2. Place the "Reset Bluetooth Pairing" Tag over the G1 Power Module RFID Target.

#### Bluetooth audio pair info is cleared from the G1 SCBA.

*Next "Clearing Radio Pairing Info from the Motorola APX Radio" in the next section.*

#### <span id="page-9-1"></span>**Clearing Radio Pairing Info from the Motorola APX Radio Clearing APX Radio Pair**

Step 1. Single & Dual Display Radios: Press & Hold Bluetooth on/off button (2-dot side bottom button). The radio will give an audible indication when pairing is removed. *- Dual display radios can also be cleared using their Bluetooth Menu Screens instead.*

Bluetooth audio pair info is cleared from the Motorola APX Radio.

*If not done already: Clear the pairing info from the previously connected G1 SCBA's pair history using the process described in in the previous section: "Clearing Radio Pairing Info from the G1 SCBA".*

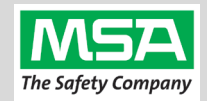

### **Troubleshooting**

<span id="page-10-0"></span>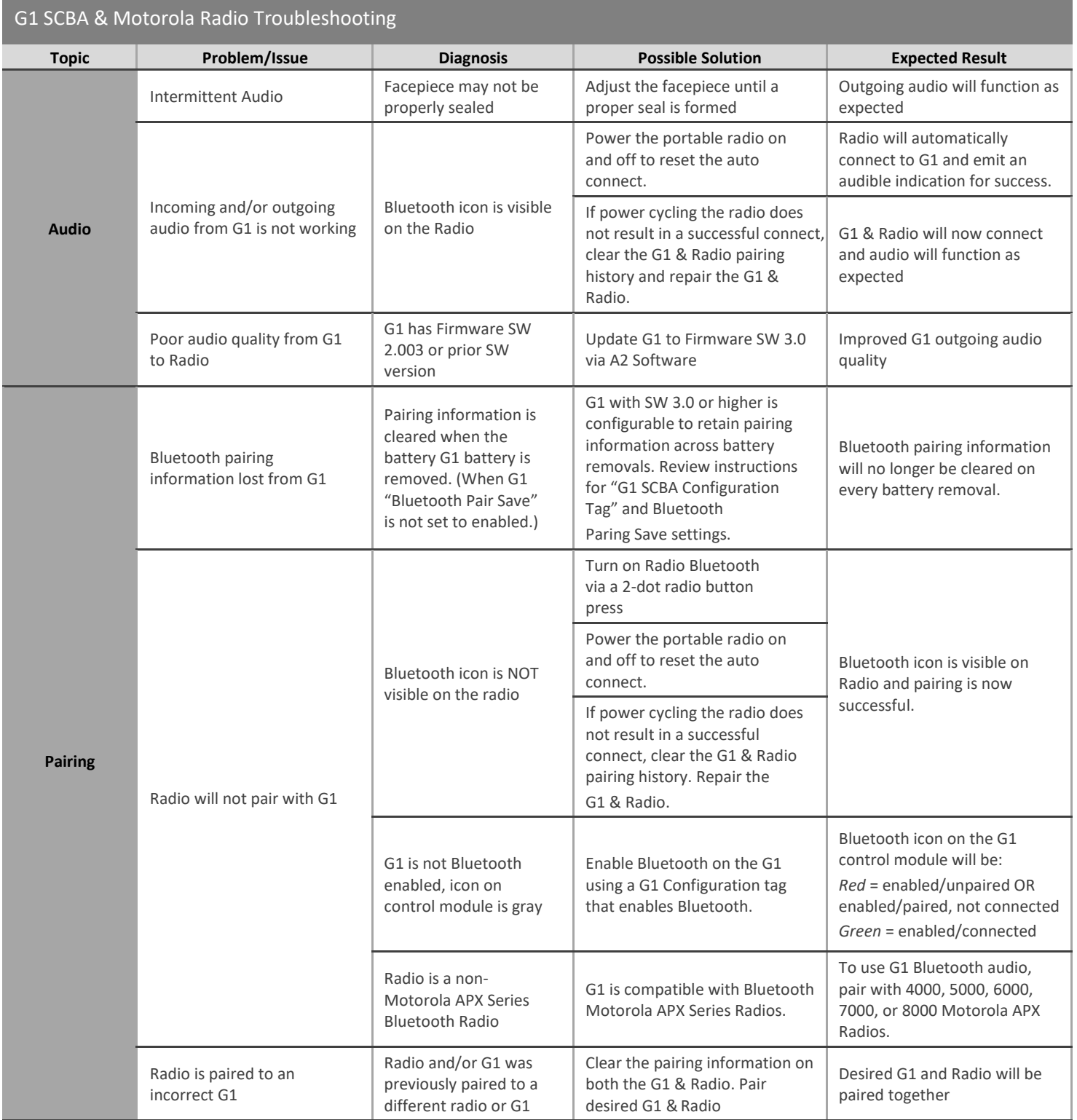